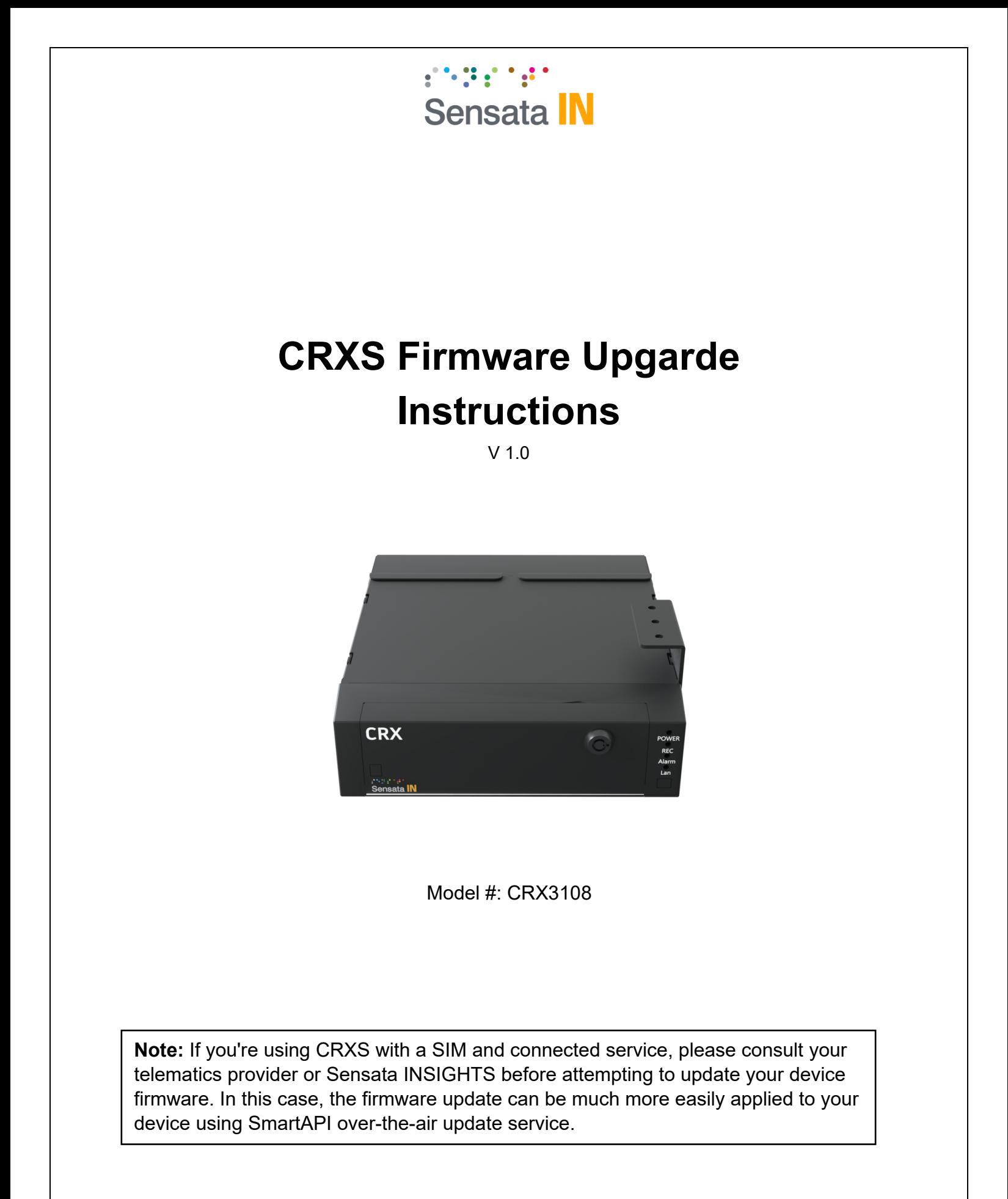

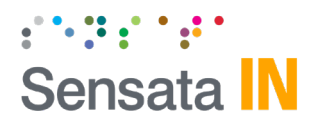

## **1. SD Card Preparation**

- a. Insert the SD card into PC.
- b. Open the SD card root folder.

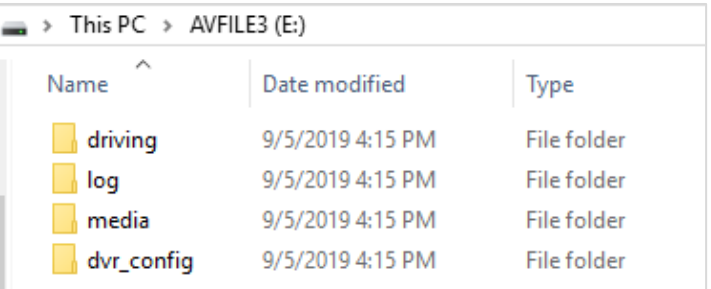

c. Copy firmware file into SD card root folder.

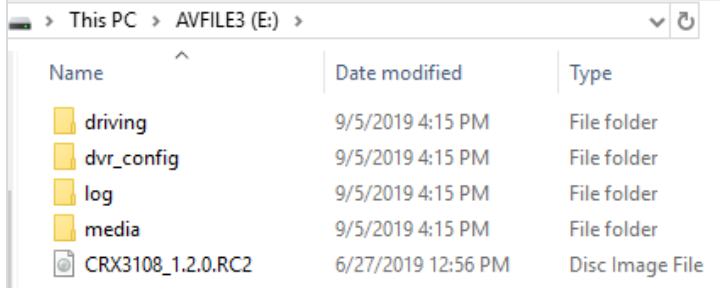

d. Safely eject the SD card from your PC.

## **2. CRXS Firmware Update**

- CRXS firmware upgrade requires an LCD screen in order to access the OSD menu and monitor the firmware update progress.
- SD card must be inserted into the SD slot and the latch should be closed.
- Power on the CRXS. Navigate through the OSD menu via the front panel buttons.

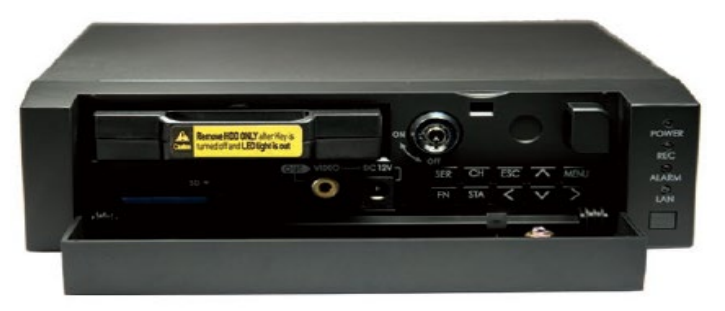

CRXS Front Panel Keys

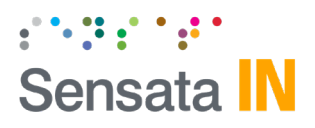

• Click on Menu button.

**Note:** By pressing the Menu button a new window will open up indicating that a password needs to be inserted. If the CRXS doesn't have a password, you may click on Menu button again in order to access the main options provided.

- Navigate through the OSD Menu via the arrow buttons  $[\leq], [\geq], [\wedge], [\vee].$
- In order to apply the new firmware, navigate to System tab.

|                                      | $\odot$                 | 5 |               | <b>PILLED TO BE</b> |
|--------------------------------------|-------------------------|---|---------------|---------------------|
|                                      |                         |   | <b>DEVICE</b> |                     |
| ٠                                    | CAMERA<br><b>SIGNAL</b> |   |               |                     |
| • G-SENSOR<br><b>EXT DEVICE</b><br>٠ |                         |   |               |                     |
| ٠                                    | <b>EMS</b>              |   |               |                     |
|                                      | $\bullet$ MISC          |   |               |                     |

OSD Menu - Device **OSD Menu - System** 

- Select Service Menu option.
- Select Run for Maintenance field.

| <b>SERVICE MENU</b>     |                |              |  |  |  |  |
|-------------------------|----------------|--------------|--|--|--|--|
| <b>MAINTENANCE</b><br>a | <b>RUN</b>     | $\mathbf{D}$ |  |  |  |  |
| <b>VIDEO STANDARD</b>   | <b>NTSC</b>    |              |  |  |  |  |
| <b>LANGUAGE</b>         | <b>ENGLISH</b> |              |  |  |  |  |
| <b>SPEED SOURCE</b>     | <b>GPS</b>     |              |  |  |  |  |
| POWER OFF DELAY         | 00:10          |              |  |  |  |  |
| <b>SPEED UNIT</b>       | KM/H           |              |  |  |  |  |
| <b>SCHEMA</b>           | OFF            |              |  |  |  |  |
| • DISPLAY ORDER         | <b>EDIT</b>    |              |  |  |  |  |
| <b>SYSTEM WARNING</b>   | <b>EDIT</b>    |              |  |  |  |  |
| <b>LIVEOUT PRIORITY</b> | <b>EDIT</b>    |              |  |  |  |  |
| <b>AUTO RECOVERY</b>    | ON             |              |  |  |  |  |
| <b>AUTO FORMAT</b>      | ON             |              |  |  |  |  |

OSD Menu – Service Menu

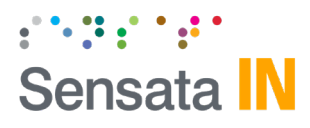

• Select Upgrade and choose the firmware source.

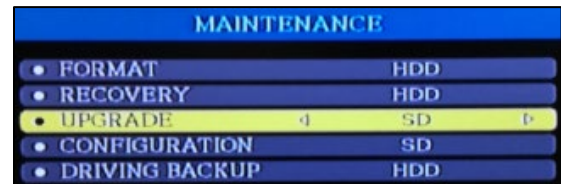

Maintenance – FW Upgrade

• Confirm Firmware version.

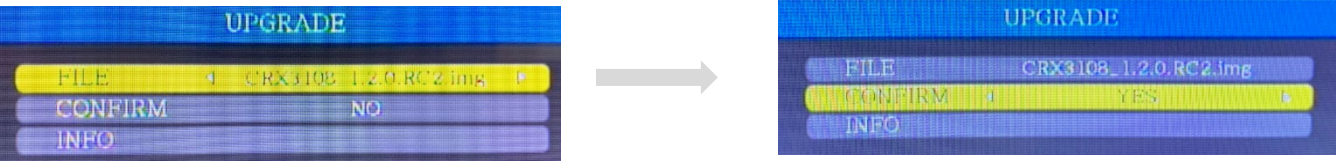

**Note:** CRXS will reboot once the firmware update is completed. Power should not be disconnected in order to have a healthy system update. If this happens, please contact your supplier.